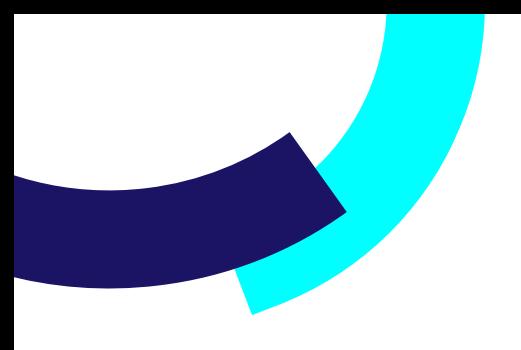

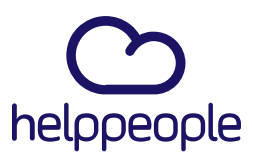

## **MANUAL DE USUARIOS CONFIGURAR USUARIO VIP**

helppeoplecloud.com hola@helppeopledoud.com #Work<br>Different **Software** 

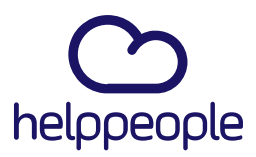

#Work

Different

Software

#### **Para tener en cuenta, estos pasos los puede realizar el Rol:**

- Administrador de Aplicación
- **1.** Ingresar a nuestro aplicativo.
- **2.** Ingresamos al módulo llamado **Control de Usuarios**

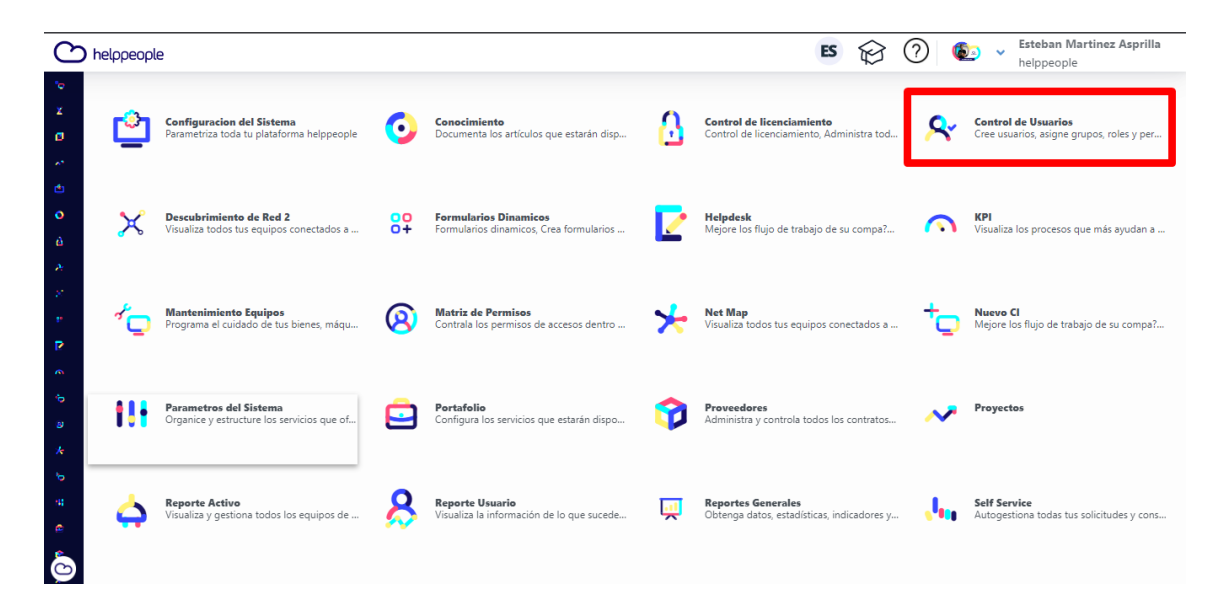

**3.** Buscamos el usuario que vayamos a convertir en VIP y le damos clic en el login.

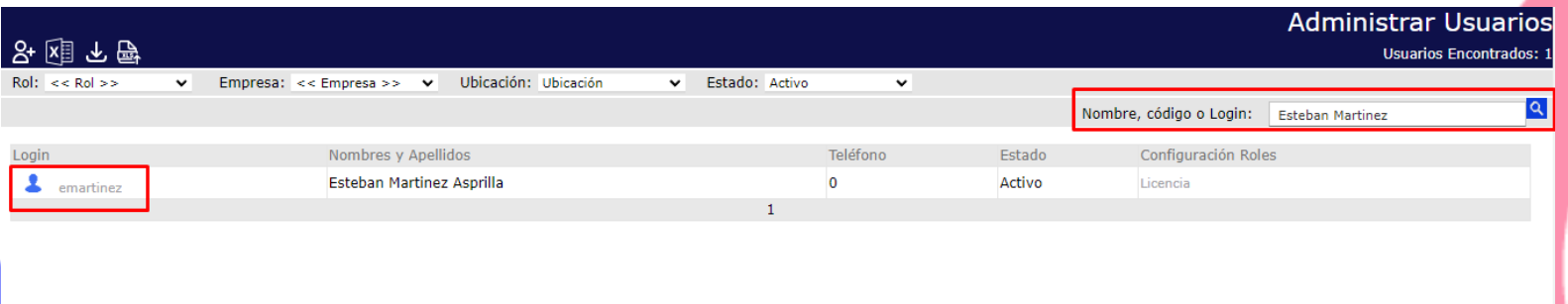

helppeoplecloud.com hola@helppeopledoud.com

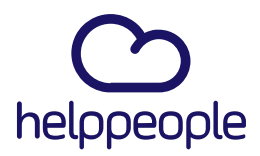

**4.** Al realizar el paso anterior nos cargara la información del usuario. Para convertir un usuario en VIP nos ubicamos en el campo VIP y procedemos a dar clic al recuadro el cual debe quedar chuleado. Al realizar lo solicitado, procedemos a dar clic en el icono de guardar el cual se encuentra en la parte superior izquierda.

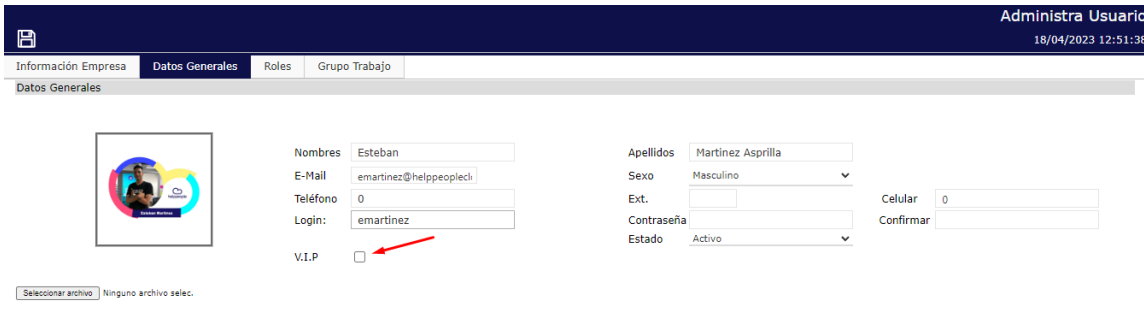

#### Así debe quedar.

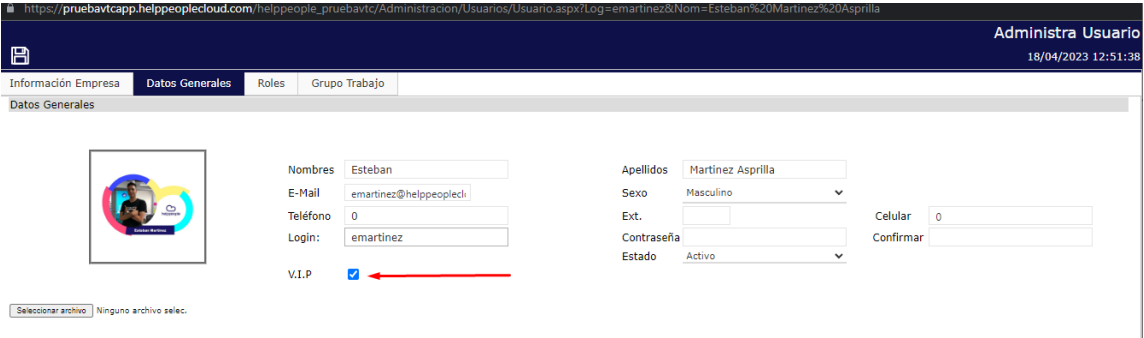

# #Work<br>Different **Software**

### helppeoplecloud.com

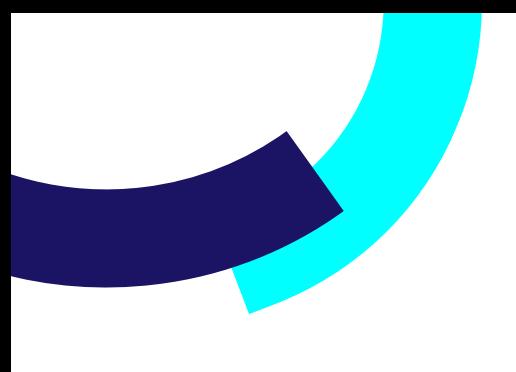

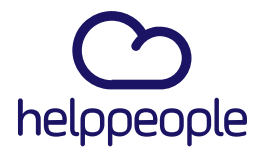

**#Work<br>Different<br>Software** 

**5.** Para validar que el usuario es VIP vamos a cerrar sesión, volvemos a ingresar con nuestro usuario VIP, ingresamos al módulo de helpdesk.

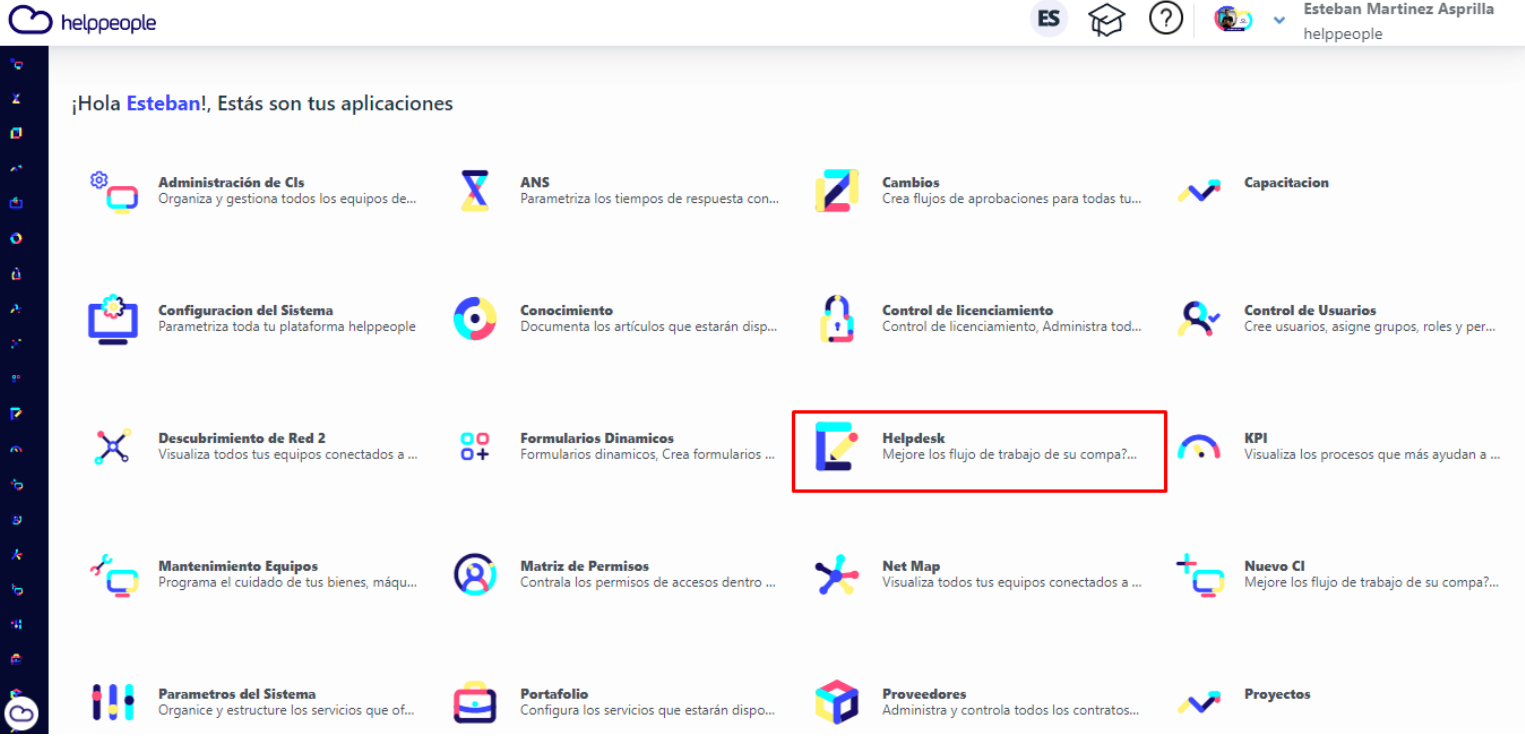

## helppeoplecloud.com

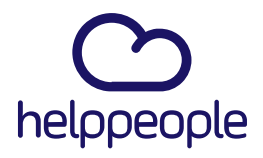

#Work<br>Different

**Software** 

**6.** Al ingresar podremos evidenciar en la parte superior derecha que al usuario se le pondrá la foto que tenga, un borde amarillo. Esto significa que es un usuario VIP.

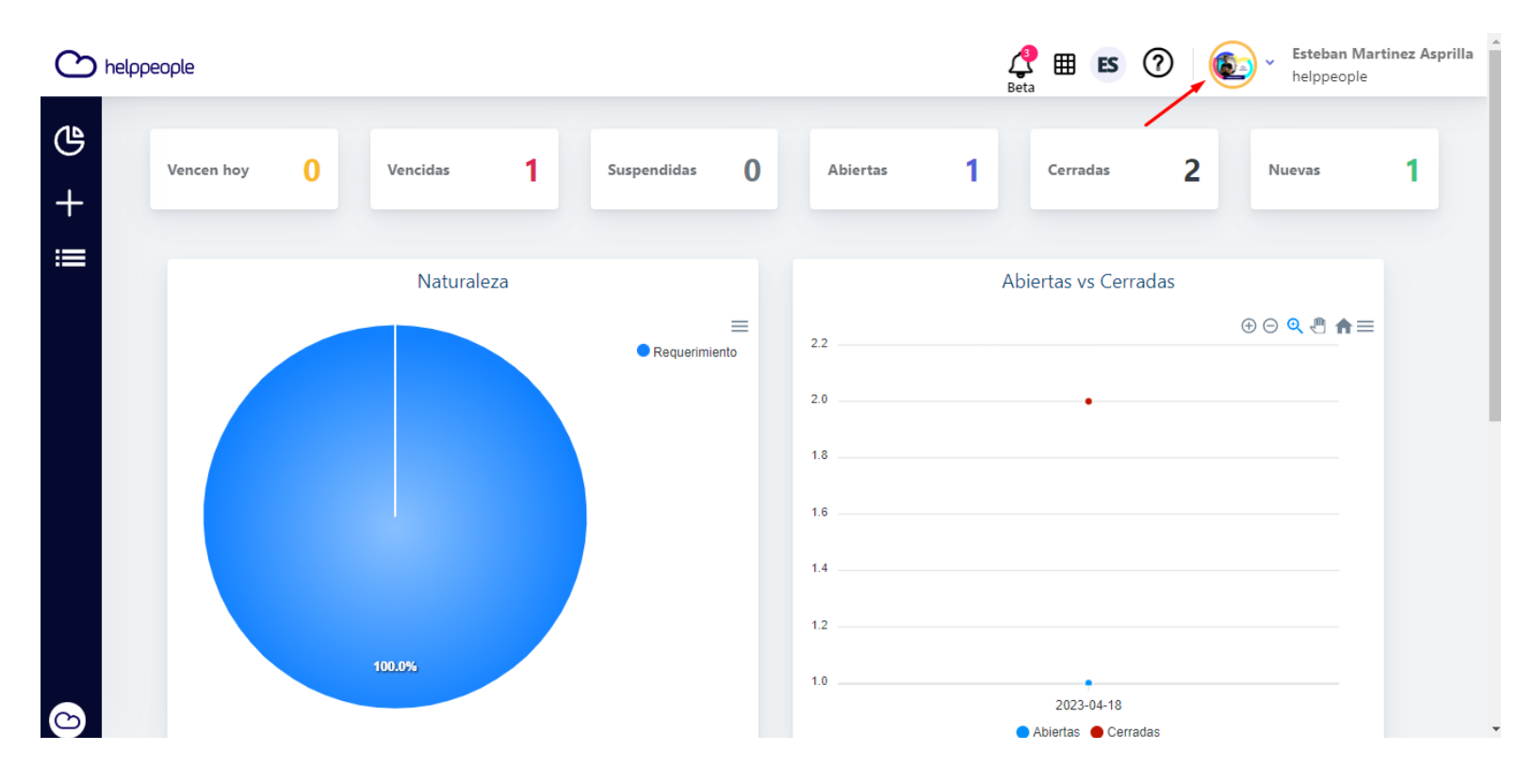

### helppeoplecloud.com

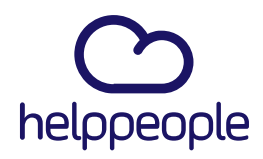

#Work<br>Different

**Software** 

**7.** Otra forma de validar en helpdesk es que al crear una solicitud en nombre del usuario que acabamos de convertir en VIP, al buscarlo vemos que tendrá el nombre en amarillo y otros usuarios tendrán el nombre en negro que es el color de todos los usuarios normales.

El color amarillo es lo que hace la diferencia de los usuarios normales.

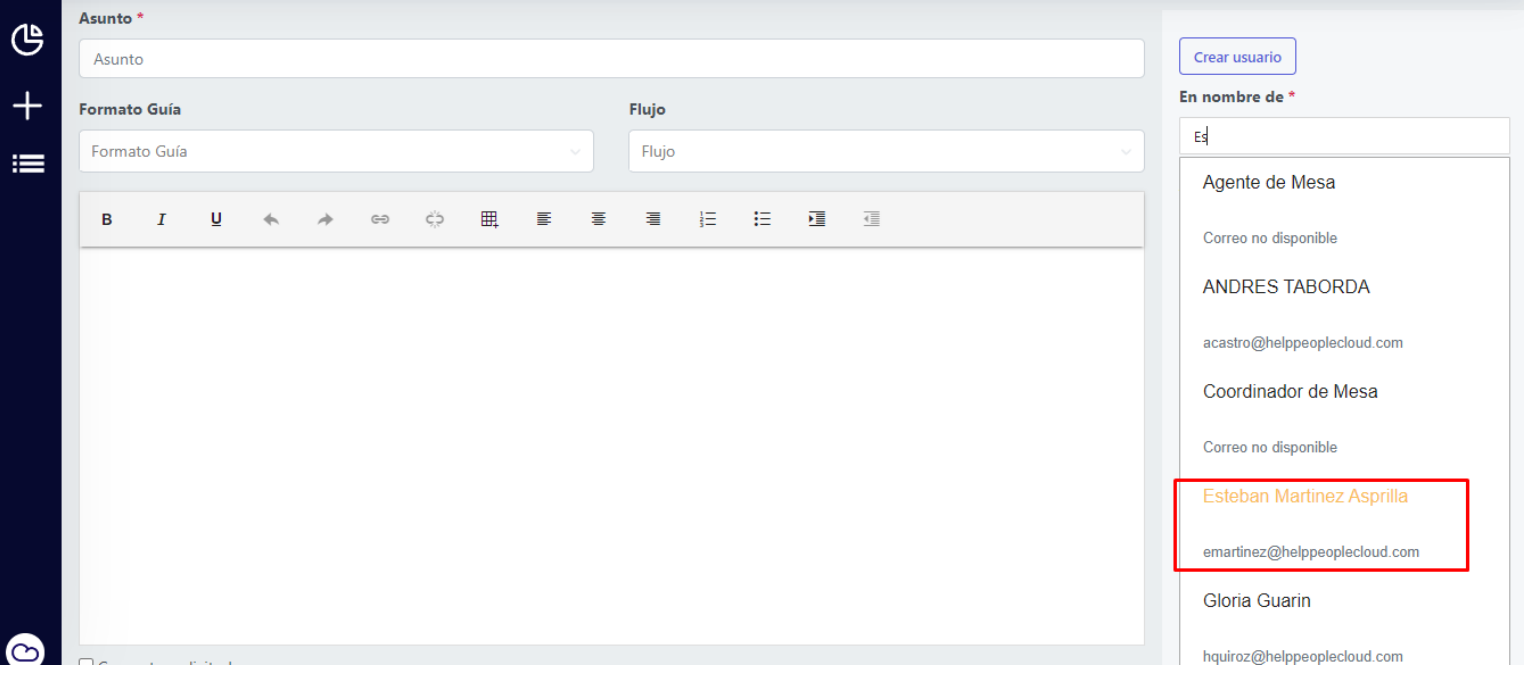

### helppeoplecloud.com